# Monthly Reconciliation

Detailed Guide

The reconciliation process in the Division of Student Affairs and Office of the Provost is a crucial monthly measure to ensure the accuracy of transactions each month. Your finance liaison will ask you to perform a series of steps after the previous month closes (6-8 days after the last day of the month) to complete this process.

Below is a detailed step-by-step guide to completing the monthly reconciliation process. For additional helpful tips and reminders, refer to our **Financial [Checklist](https://case.edu/studentlife/about/operations-and-planning/finance/monthly-finance-checklist)** and **[Accounts](https://case.edu/studentlife/about/operations-and-planning/finance/accounts-cheat-sheet) Cheat Sheet** (PDF).

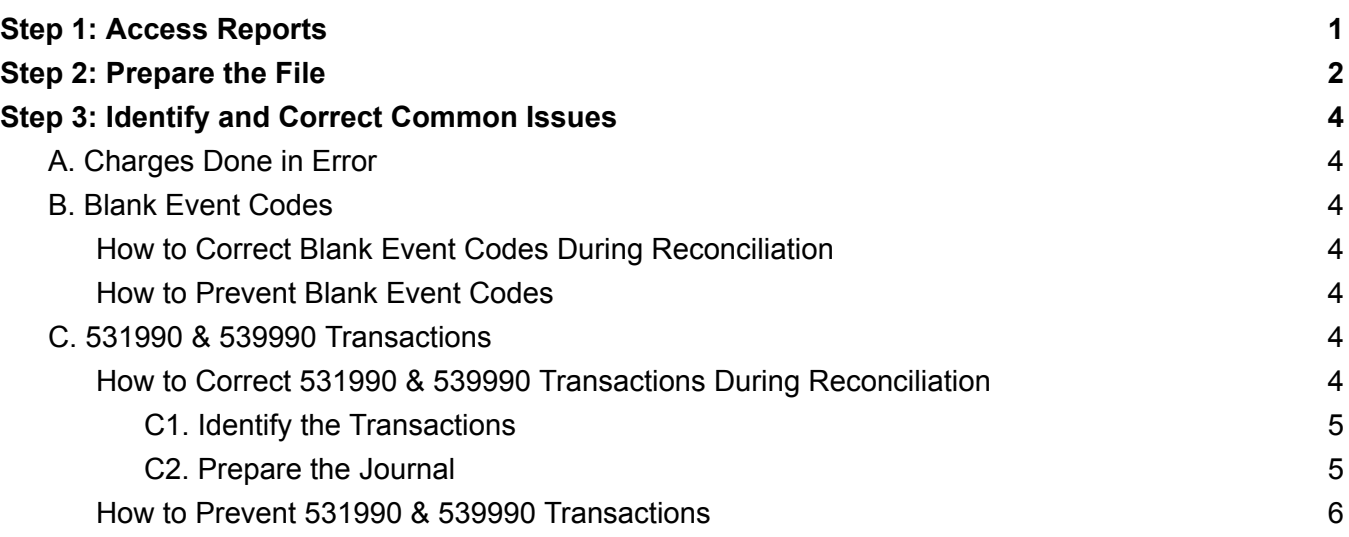

# <span id="page-0-0"></span>**Step 1: Access Reports**

A. Start at <https://webapps.case.edu/finreports/>. You may be asked to login with your CWRU network ID and password.

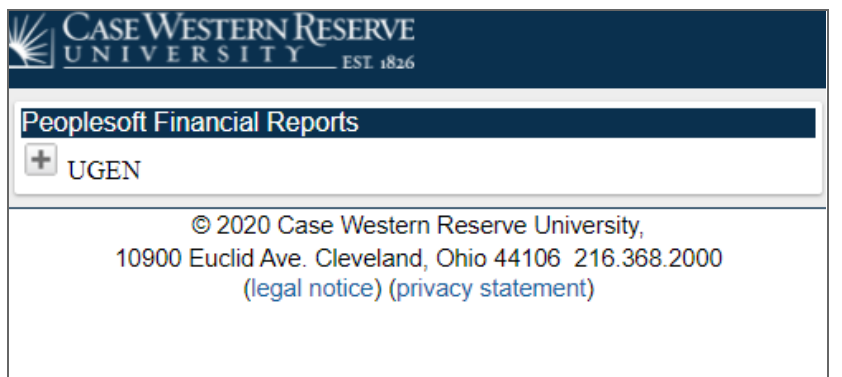

- B. Under Peoplesoft Financial Reports, expand the UGEN link and look for your OPR number (the SpeedType for your department). In this example, we will use the SpeedType for the Division of Student Affairs.
- C. Under your OPR, find the link that has the following:

**YYYY\_MM\_DD\_incexp\_opr\_dtl\_XXXXXX.xls** (In our example, it is 2016\_06\_30\_incexp\_opr\_dtl\_221332.xls.)

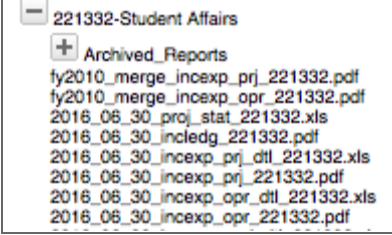

D. Click on the desired line with the **.xls** extension to download the corresponding report as an Excel spreadsheet.

# <span id="page-1-0"></span>**Step 2: Prepare the File**

When you open the downloaded file in Excel, you will notice there are three sections: **Salary and Fringe, Non-Salary** and **Income**. If needed, you can [download](http://www.case.edu/projects/erp/learning/qrg/accounts.pdf) a list of account numbers (PDF).

In the section below (Salary and Fringe), you may see green arrows to the left of the account column.

A. Select the most upper left cell with a green arrow and highlight from there to the farthest bottom right cell to highlight as much area as possible, then click the caution sign and select "Number Stored as Text" to change the format to a numerical one.

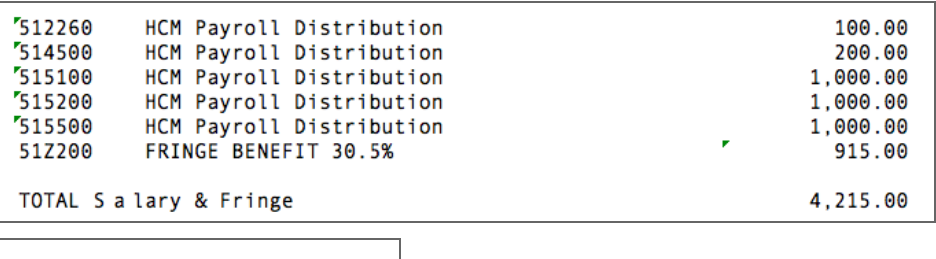

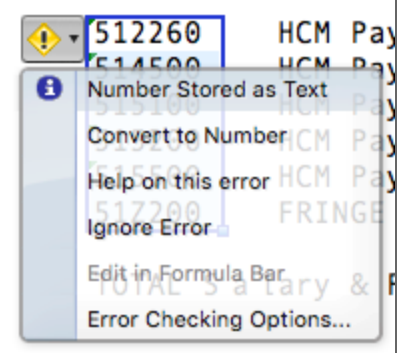

B. Once you have completed this process, delete extra spaces so you only have all transactions as shown below:

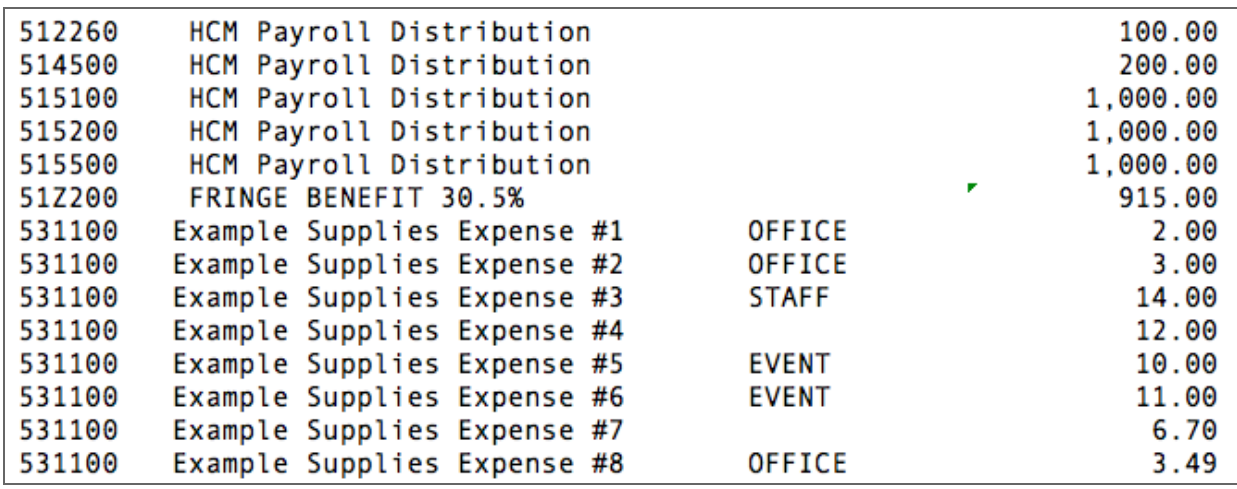

C. Then, highlight every transaction (all columns and lines with text/numbers) and copy and paste them to your reconciliation document (query tab).

Sometimes transactions have dates that are in a previous month when you download them. That is not a problem. Primary examples are PCard, DCard and/or FedEx transactions that have occurred after the cycle date.

We recommend copying and pasting the date into the column next to the date column and then putting in a date (April 1 20XX) that corresponds to the first of the month (April) that was downloaded. An example is below:

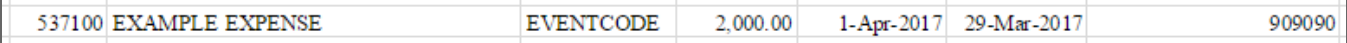

Once all the dates are filled in with the correct corresponding month, download a copy of your monthly transactions and compare the following numbers to your reconciliation document:

- Monthly Total Salary & Fringe
- Monthly Total Non-Salary
- Monthly Total Direct Cost
- Monthly Total Revenue
- Monthly Total Expense and Revenue
- Year-To-Date Total Salary & Fringe
- Year-To-Date Total Non-Salary
- Year-To-Date Total Direct Cost
- Year-To-Date Total Revenue
- Year-To-Date Total Expense and Revenue
- Remaining Final Balance

#### **If any of these are off, make sure that you copied and pasted the correct number of rows.**

# <span id="page-3-0"></span>**Step 3: Identify and Correct Common Issues**

# <span id="page-3-1"></span>A. Charges Done in Error

Charges that were done in error should be noted with the event code "JournalOFF" and a correction journal should be made within 2-5 business days of downloading the reports. If there is any confusion please contact your Finance liaison.

### <span id="page-3-2"></span>B. Blank Event Codes

Event Codes are used as individual budgets to keep track of how much you are spending on a particular item or event. Each month, departments within the entire University are adopting the practice of adding event codes for better analytics of spending and to easily reference transactions.

### <span id="page-3-3"></span>**How to Correct Blank Event Codes During Reconciliation**

If there are blank event codes, please fill them in once you download the report.

### <span id="page-3-4"></span>**How to Prevent Blank Event Codes**

It is recommended that event codes are filled in on the front end when doing any kind of PeopleSoft type transaction that you are doing for your department. It is best practice if you are expecting income, internal support or an expense from another department that you email them before with the detailed information including your event code.

# <span id="page-3-5"></span>C. 531990 & 539990 Transactions

When a purchaser at the University uses their PCard or DCard, the Bank of America Merrill Lynch Module will usually assign the correct account number. For example, if you paid for computer software, you would have an account number of 531800 (view other common account [numbers](https://case.edu/studentlife/about/operations-and-planning/finance/accounts-cheat-sheet) here).

When the system doesn't recognize the vendor or the type of expense, it assigns a default number of 531990. There are also times when PeopleSoft does not recognize an input, so it assigns the account number 539990.

In both cases, these account numbers must be corrected in order for the Controller's Office to be able to accurately report university expenses to the IRS.

### <span id="page-3-6"></span>**How to Correct 531990 & 539990 Transactions During Reconciliation**

If your report contains 531990 or 539900 transactions, you must journal them to the correct account location within a week.

#### <span id="page-4-0"></span>**C1. Identify the Transactions**

On your downloaded report, look for transactions with the account number 531990 or 539990 (as shown below):

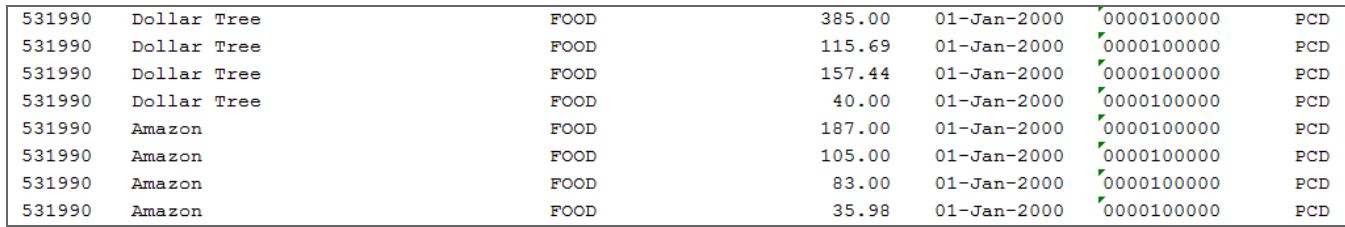

Since all the numbers above are positive (charges), each of these will have to be reversed (debited/negative number) and then correctly charged to the right account number.

### <span id="page-4-1"></span>**C2. Prepare the Journal**

If you need a refresher on how to complete a journal, you can find the documentation on our [procurement](https://case.edu/studentlife/about/operations-and-planning/finance/procurement/purchasing-methods) page. Once you have started a journal, you will need to put the journal description and attach a copy of the income and expense report (or a screenshot like the one above).

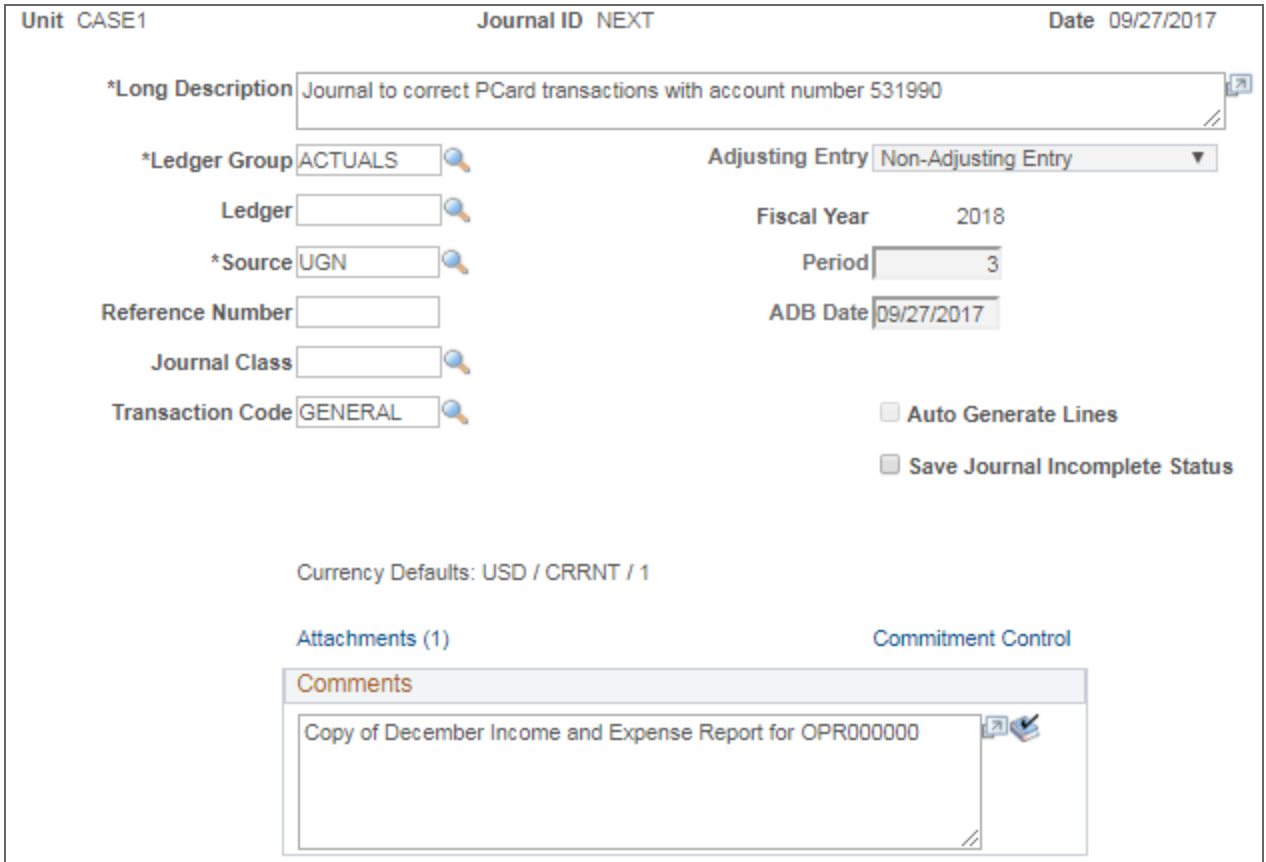

We recommend reversing line-by-line each of the transactions with the correct account number (531400 in this instance).

**Case Western Reserve University**<br>Division of Student Affairs and Office of the Provost<br>
Undated May 10, 2023 • Page 5 of 6

- Each of the 531400 lines will have a **debit,** which in our system is a charge (positive number).
- Each of the 531990 will have a **credit** which is giving money back to the account number. This gives you the cleanest, most recognizable way for someone to know what you have done.

Example of 531990 transactions on report:

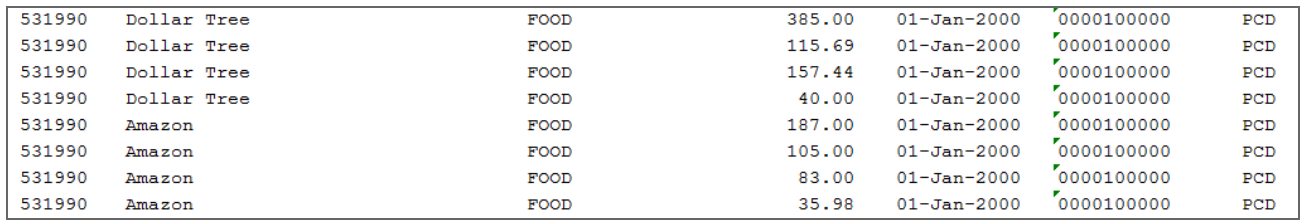

#### Example of journal entries created for correction:

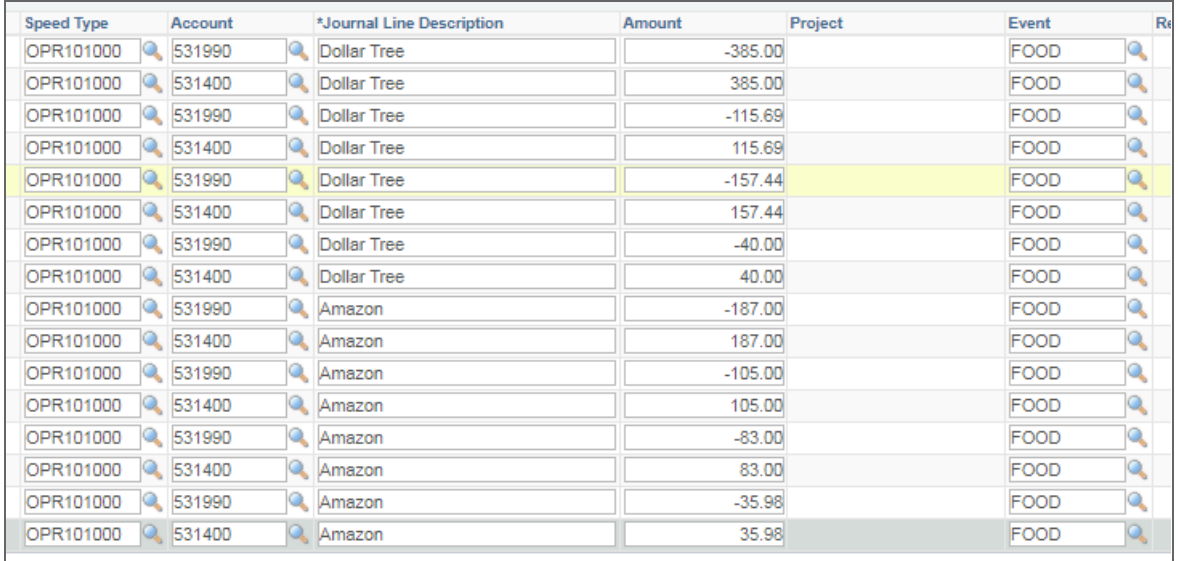

As an alternative, you can do a lump sum amount for the 531990 amount so long as it nets out correctly.

#### <span id="page-5-0"></span>**How to Prevent 531990 & 539990 Transactions**

PCard and DCard transactions should be reconciled in Bank of America on a monthly basis. Each user with [PCard/DCard](https://case.edu/studentlife/about/operations-and-planning/finance/purchasing-methods/pcards-and-dcards) access should view and allocate their transactions in Bank of America Merrill Lynch Works after the PCard/DCard month closes (usually the 25th of each month) and before the allocation deadline (check the cycle dates [schedule](https://case.edu/procurement/purchasing/procurement-card-suite/p-card-resources) provided by the Procurement Department).

If this process doesn't happen, the month closes and a journal is posted on the OPR with 531990. **Save yourself from having to do another journal by reconciling your transactions** *before* **they are posted!**